#### **1. เข้าสู่ระบบโปรแกรม Microsoft Teams / Login Microsoft Teams**

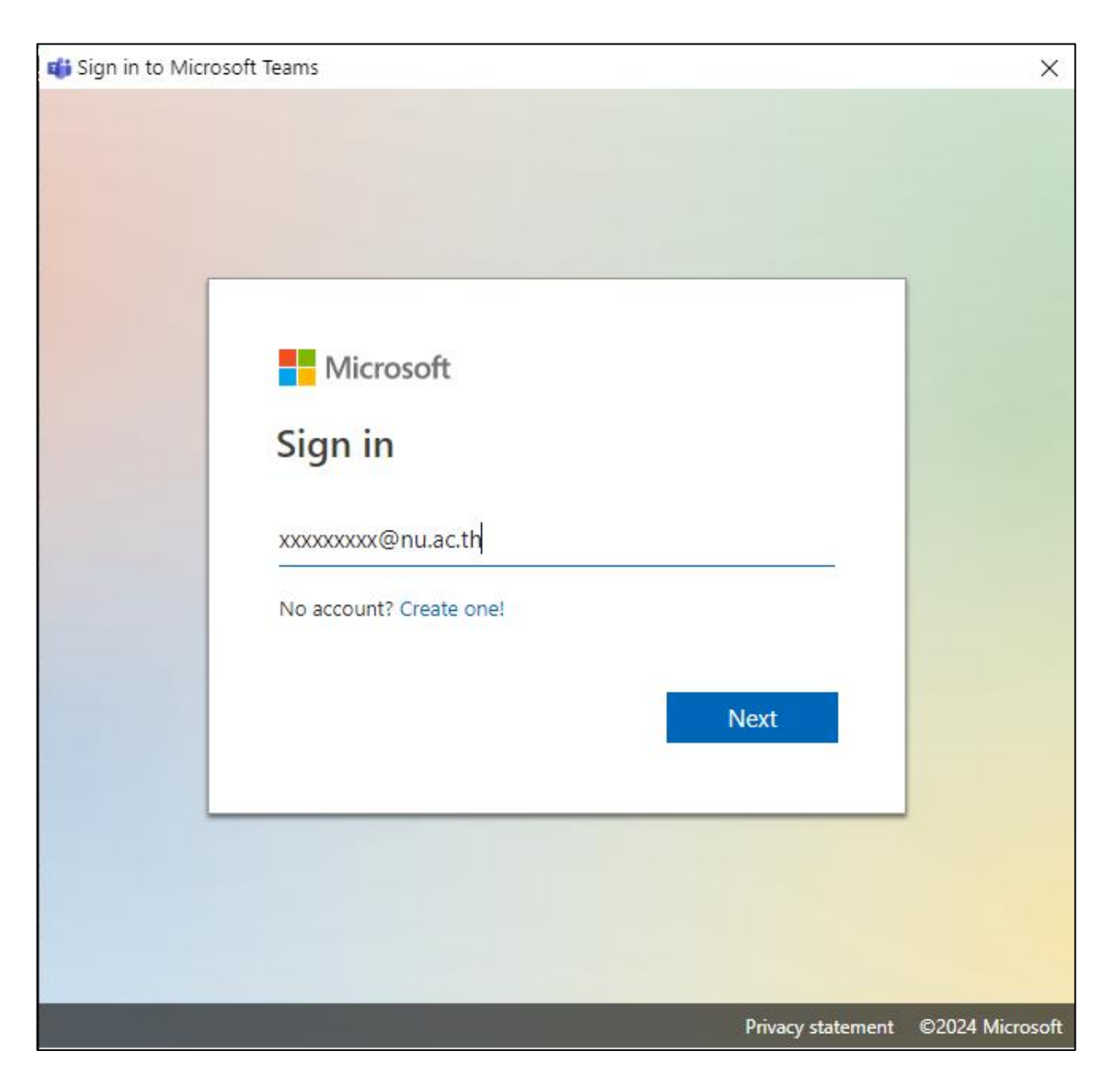

### **2. เมนูด้านซ้าย เลือก Teams / Choose Teams on left pane menu.**

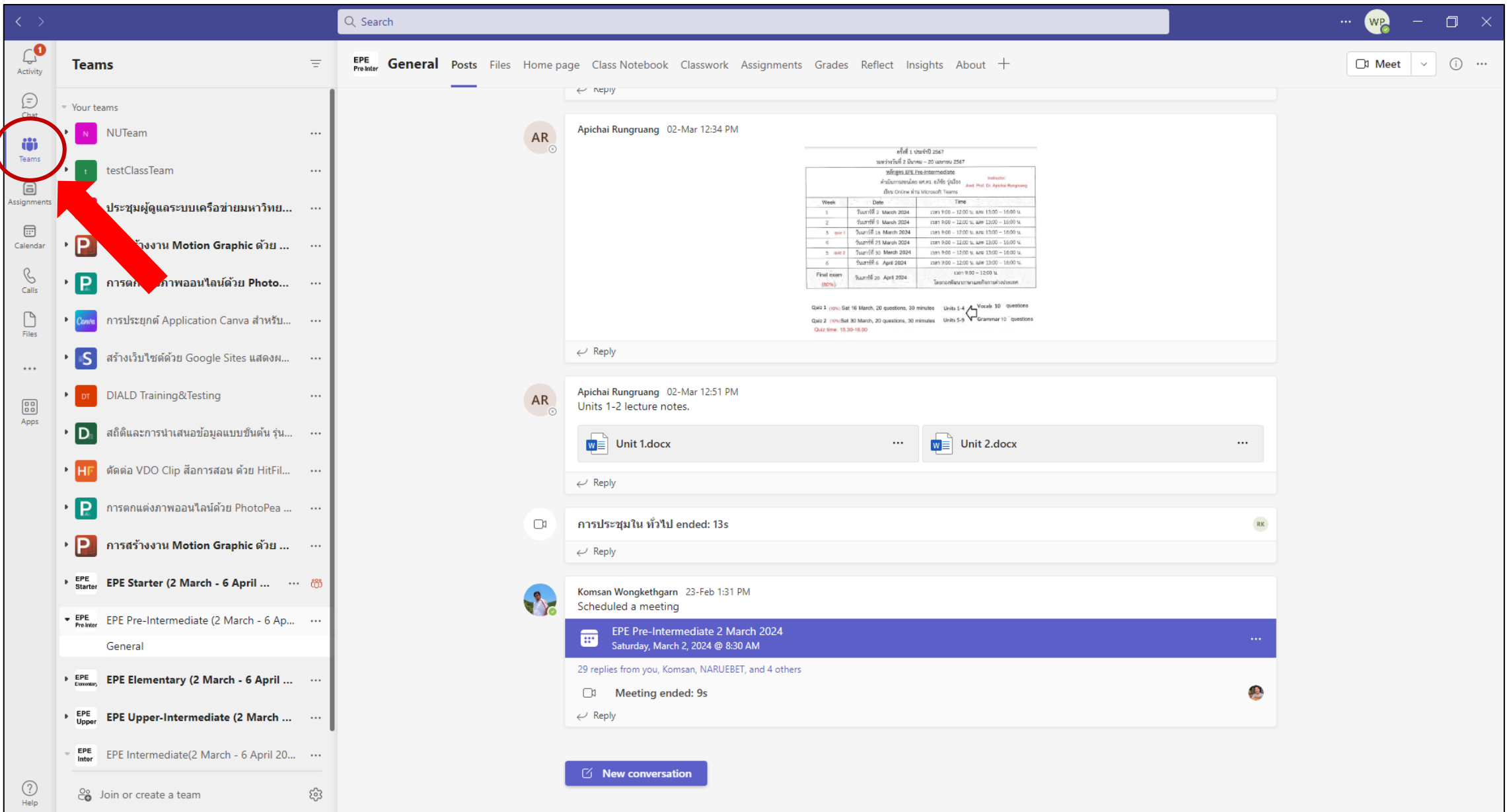

### **3. กดเลือกกลุ่มเรียน / Choose group class.**

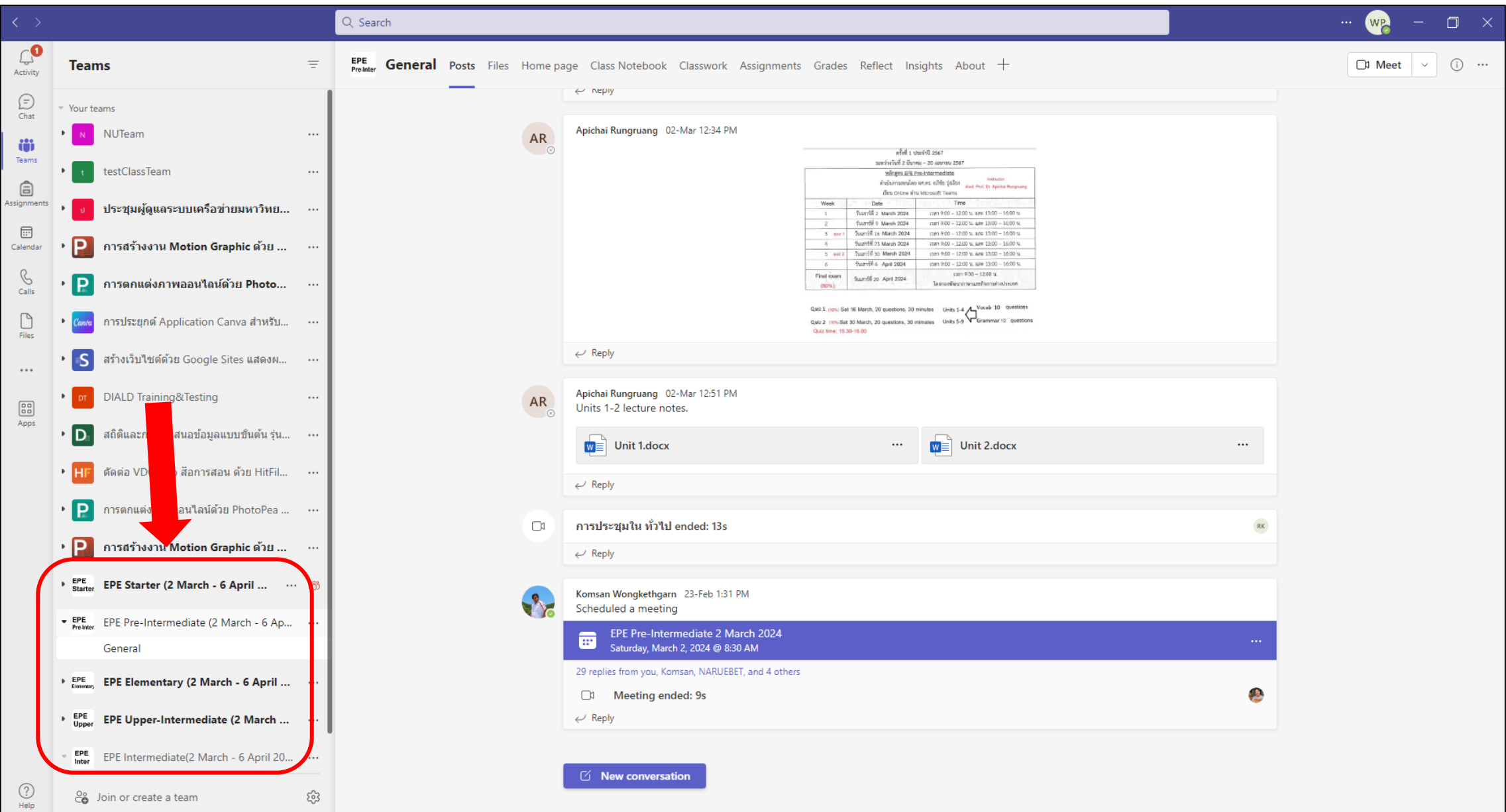

# **4. กดเมนู Files ด้านบน / Choose Files menu on upper pane menu.**

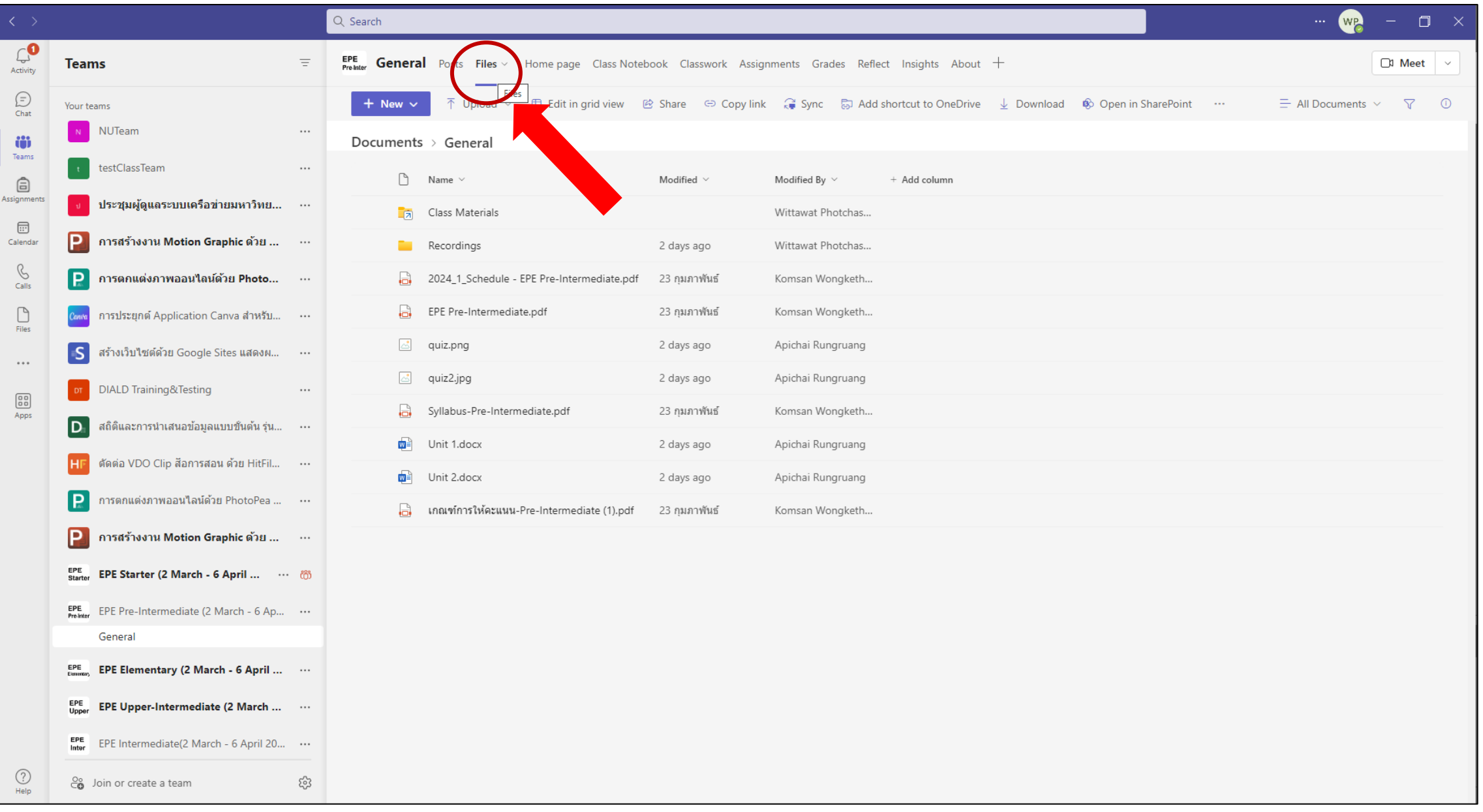

### **5. กดโฟลเดอร์ Recordings / Choose Recordings Folder.**

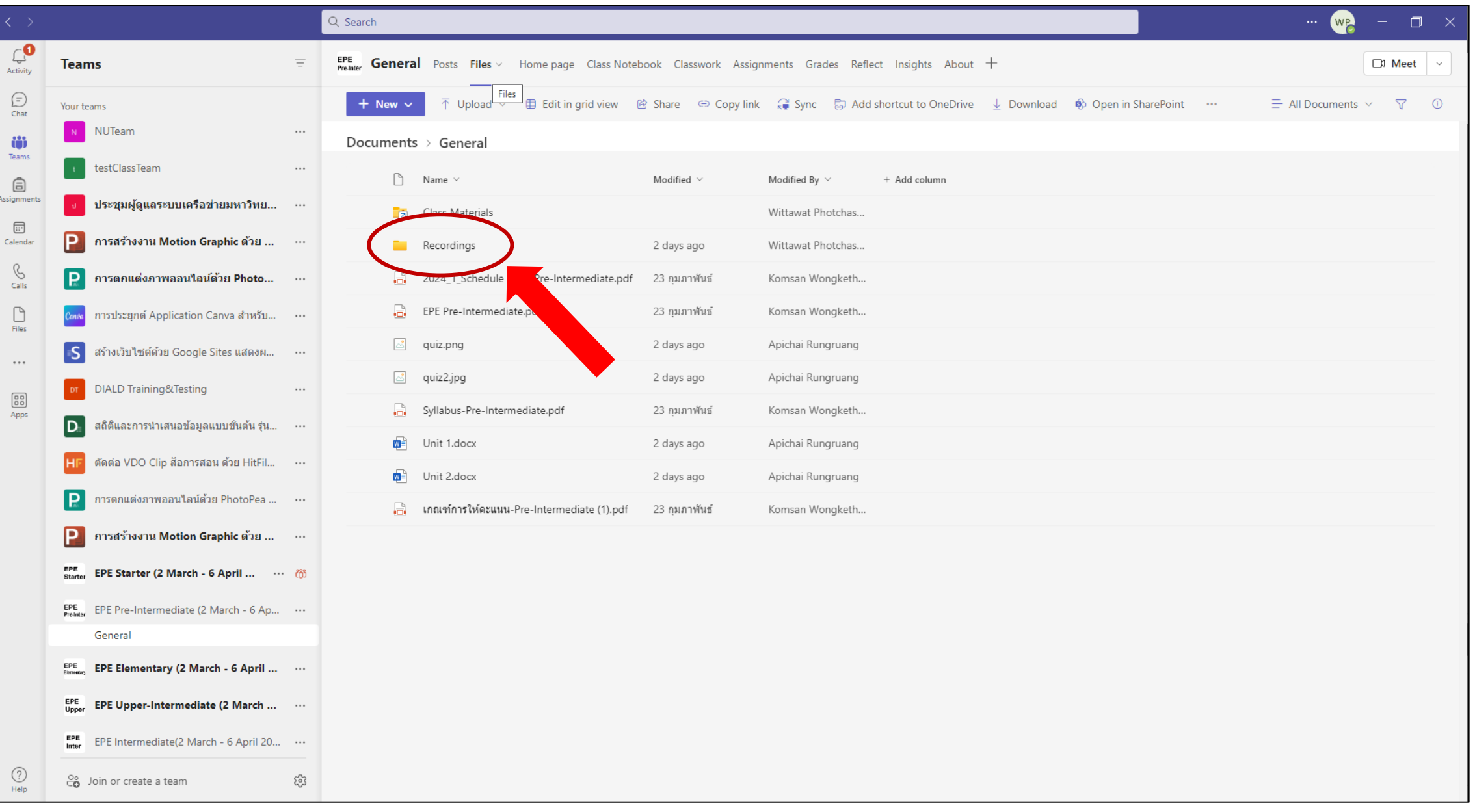

## **6. สามารถกดดาวน์โหลดไฟล์หรือคลิกเพื่อดูออนไลน์ได้ / Choose for download file or click for watch online.**

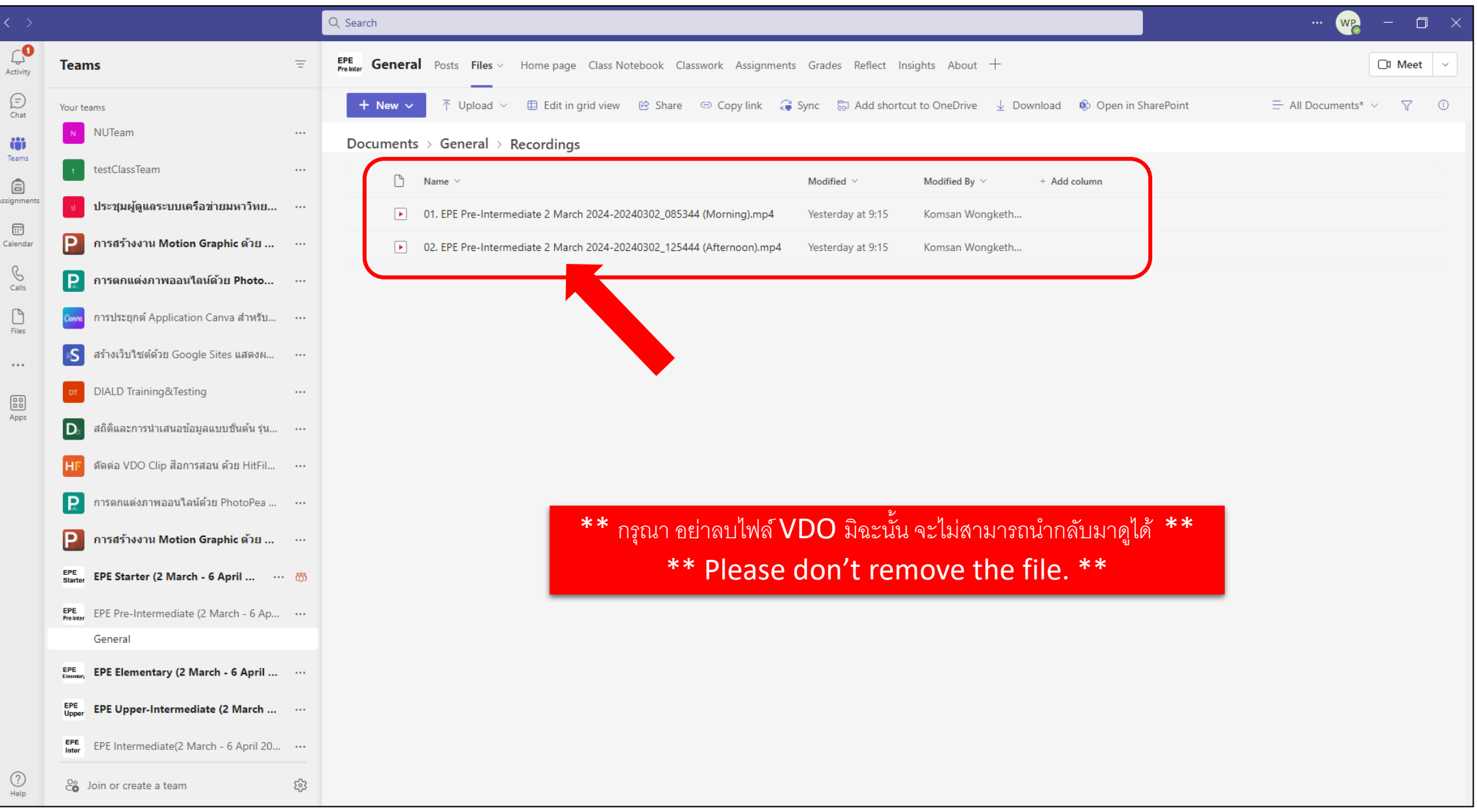